# $Sådan opdaterer du$ **din museums-app**

|<br>12

Danmarks Museer

Version 3.0, april 2016

**Sådan opdaterer du din museums-app Guide til administrationsmodulet www.danmarksmuseer.dk**

**Udgivet af Nexus Kommunikation A/S Version 3.0, april 2016 Tekst: Ebbe Kyrø**

#### **Velkommen!**

App'en Danmarks Museer er museernes lette genvej til effektiv og brugerrettet markedsføring og formidling med lydguide.

Denne guide tager dig med gennem de mest almindelige funktioner i administrationsmodulet. På den måde kan du på kort tid få maksimalt udbytte af museets abonnement på Danmarks Museer. Der vil i denne guide også være stort fokus på, hvordan du lettest opretter en god og oplevelsrig lydguide til dit museum.

App og administrationsmodul er udviklet af Nexus Kommunikation A/S. Vi tilbyder også support og kurser i brugen af app'en. Se mere herom på www.danmarksmuseer.dk.

Administrationsmodulet og apps er under konstant uvikling, og vi hører gerne fra dig med nye ideer og forslag til forbedring. Kontakt os på kontakt@danmarksmuseer.dk

God fornøjelse med museums-app'en.

Venlig hilsen

Udviklings-teamet Danmarks Museer Nexus Kommunikation A/S

Kristina Hansen Claus Dalum Jan Larsen Ebbe Kyrø

# **Login på dit museum**

Da dit museum blev oprettet, fik du et brugernavn (oftest jeres e-mailadresse) og en adgangskode. Du finder login øverst til højre i skærmbilledet på www.danmarksmuseer.dk.

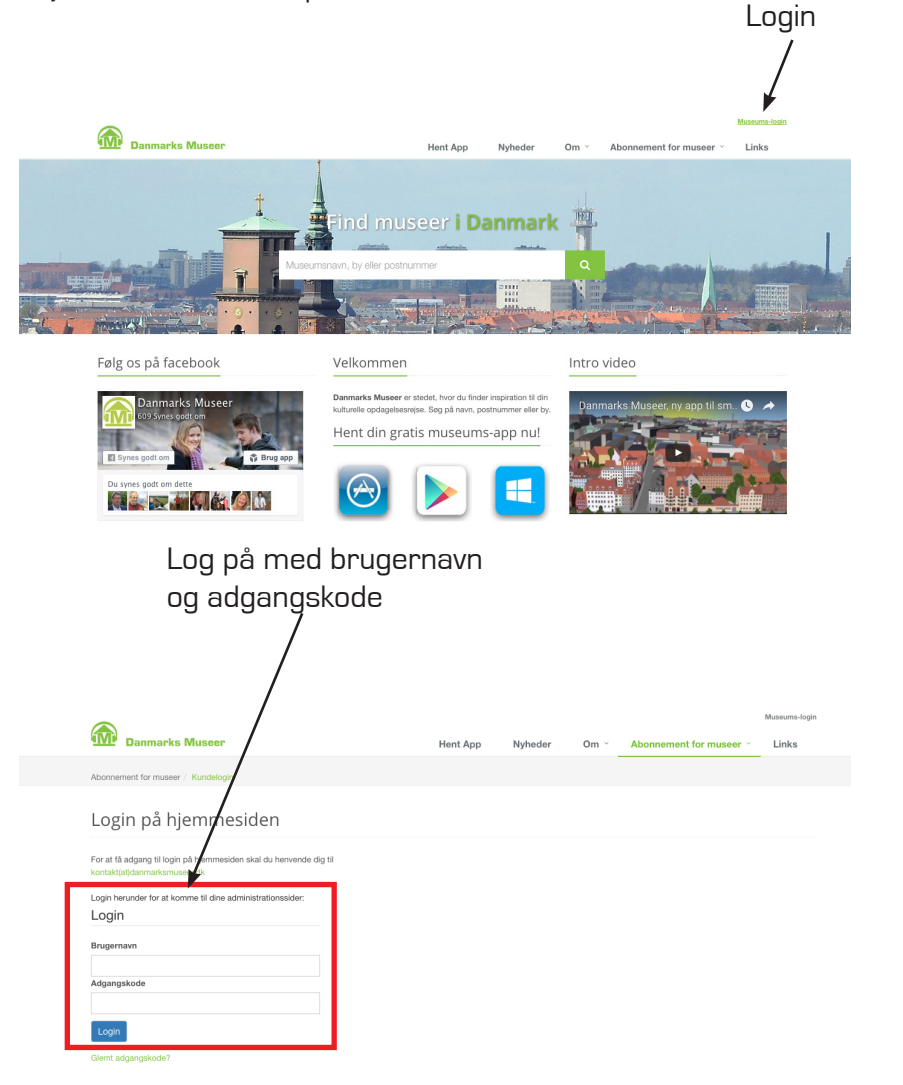

# **Startsiden**

Når du har logget ind, møder du dette skærmbillede, hvor du har et overblik over dine redigeringsmuligheder. I starten vil der blot stå museets navn, adresse og telefonnummer.

Opret og redigér app-emner, dvs. Nyheder, Åbningstider, Entré m.m.

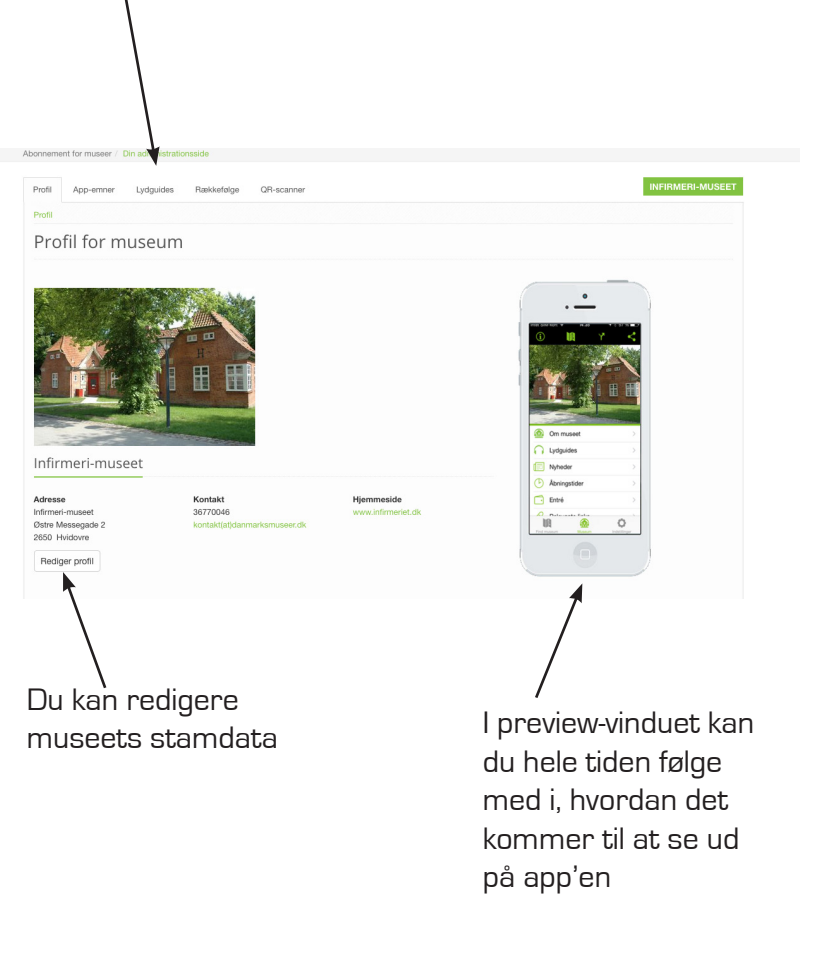

### **Redigér stamdata**

På hovedsiden har du overblik over alle informationer, og du udfylder blot de ønskede felter. Du kan også uploade et foto på maksimalt 500 pixels i bredden.

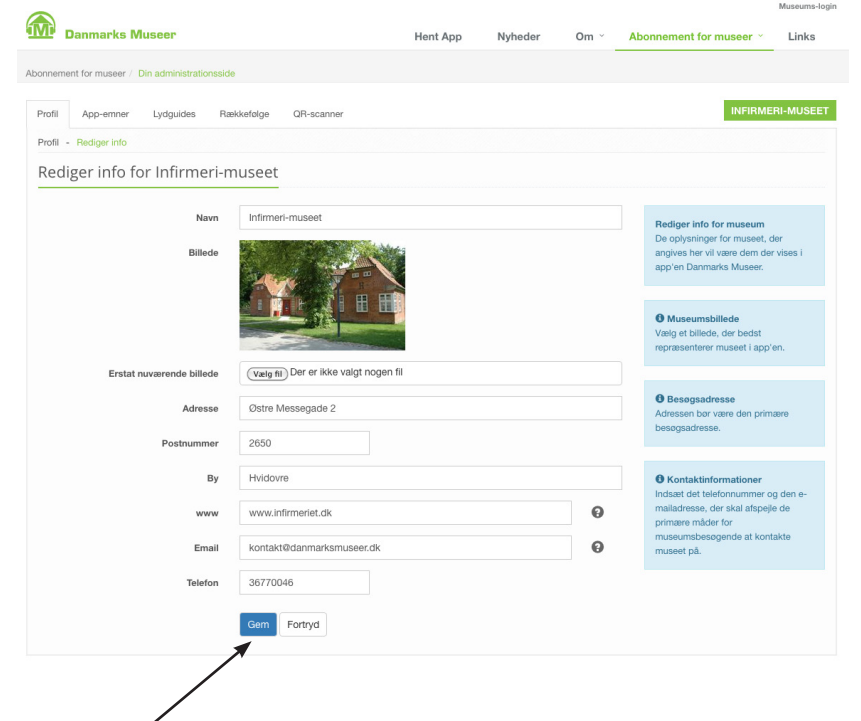

Tryk Gem nede til venstre, når du er færdig med redigeringen. I bunden af hver side, er der en knap Tilbage til forsiden. På den måde er du let tilbage ved dit udgangspunkt.

# **Opret og redigér app-emner**

Du kan tage emnerne ét for et og udfylde dem. Nogle af emnerne er fritekstfelter, hvor du kan skrive, hvad du vil. Andre, f.eks. Entré, er en kombination af fritekst og faste felter. Formålet med faste felter er, at brugerne på et tidspunkt vil kunne søge i disse.

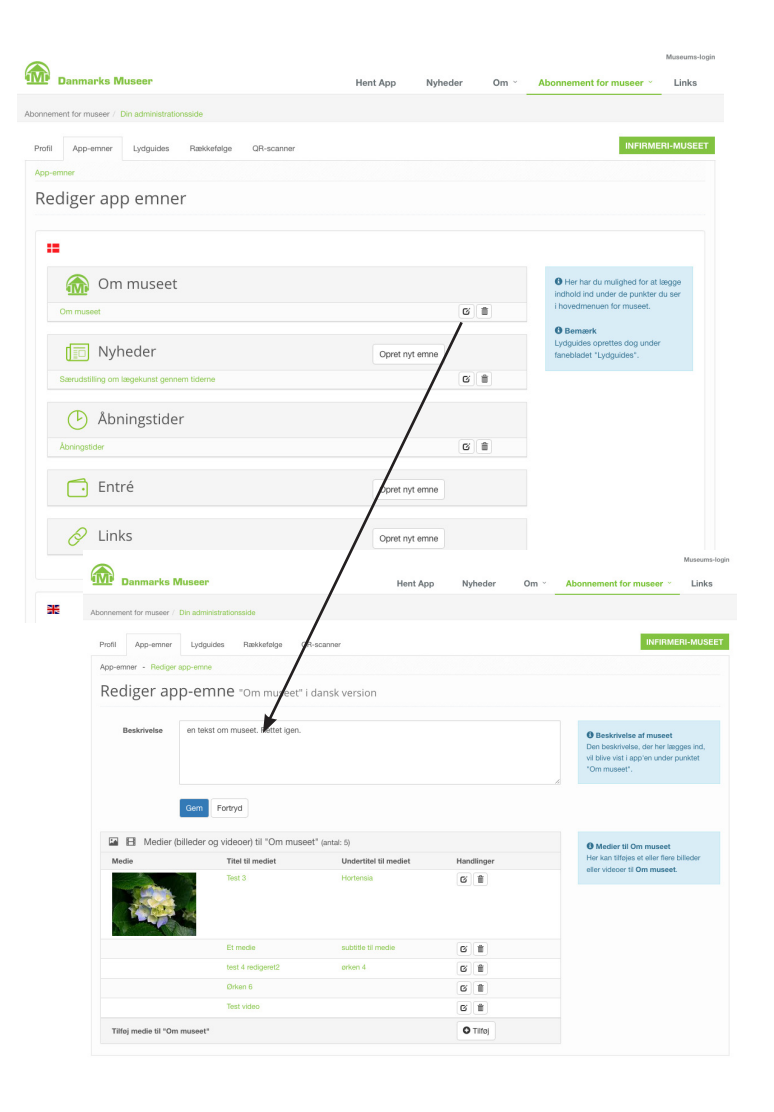

Opret

#### Danmarks Museer Guide til administrationsmodul

俞…

#### **Opret lydguide**

Når du første gang åbner denne side, er den tom. Du kan starte med at oprette hovedkategorier, f.eks. målgrupperne Voksne og Børn. Dernæst kan du oprette hovedemner, f.eks. Klovne.

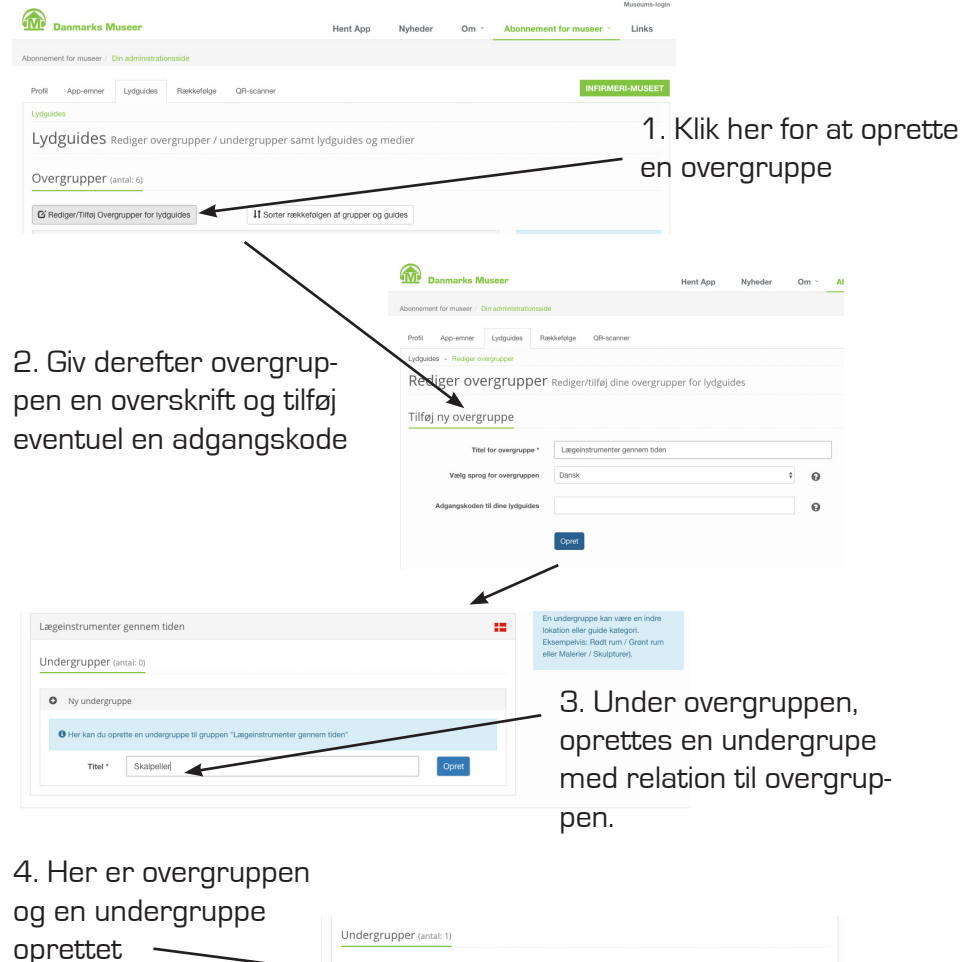

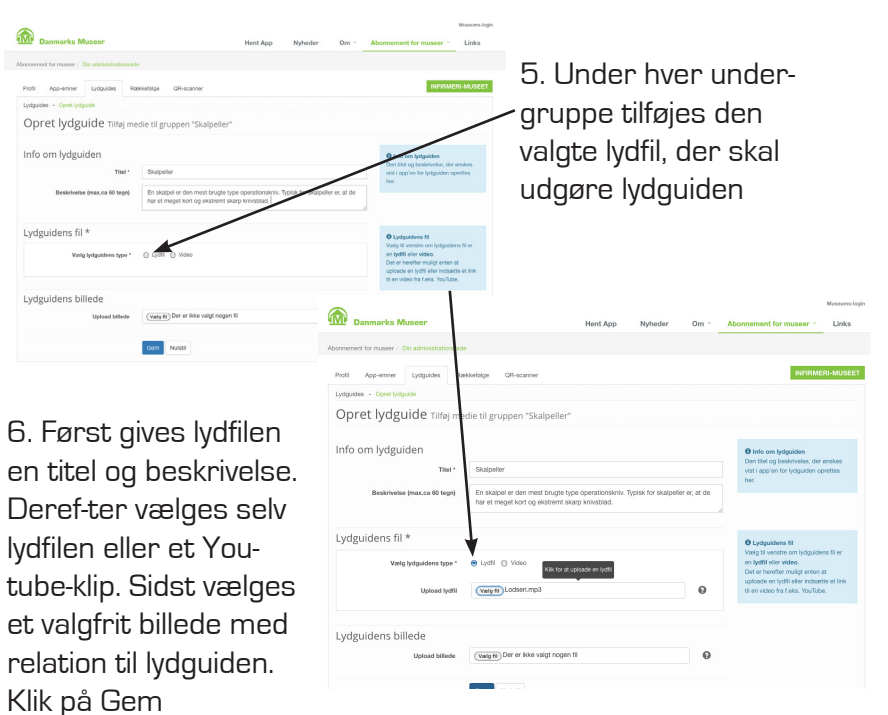

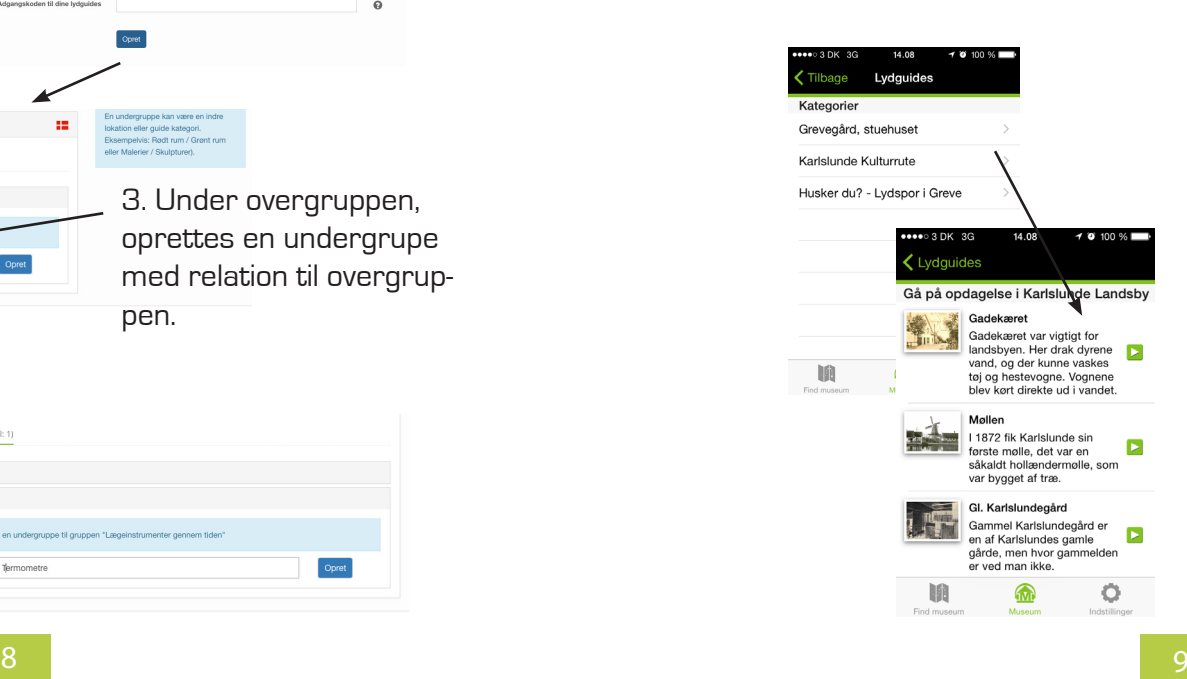

Din lydguide er nu oprettet og er allerede aktiv på app'en. Så er det bare igang med at oprette flere lydguides.

Når du har oprettet flere overgrupper, undergrupper og tilføjet flere lydfiler, vil din museums side se ud som billederne til venstre her for.

Skalnelle

O Ny unders

**Business** 

Tital<sup>+</sup> thermor

# **Guide til opgatelse af lydfiler - iPhone**

For at brugerne kan få fuld kvalitet og ikke skal have lange svartider ved brugen, skal lydfilerne optages rigtigt. Du kan sagtens bruge din iPhone til at optage både lyd og billeder. Faktisk indspiller mikrofonen i en iPhone sublim lyd, som er velegnet til formålet. Find et rum, som er roligt og rimeligt lyddødt, f.eks med gardiner og tæpper. Vælg Memoer og hold mikrofonen ca. 20 cm fra munden. llæg den evt. på bordet foran dig på et blødt underlag. Indtal roligt. Lad ikke de enkelte lydguides være på mere end ca. 1 minut.

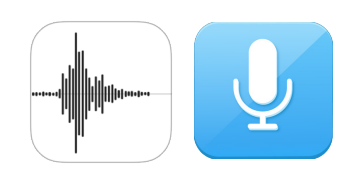

Ikonet på din iphone vil muligvis se ud ét af de 2 ikoner set her til vensre. Ikonets/appens navn er "memoer"

# **Memoer**

Her til højre ses, hvordan app'en ser ud, når den åbnes. Det er så simpelt, at man blot skal trykke på den røde knap for at begynde sin indspilning. Når man er færdig, klikkes igen på den røde knap efterfulgt af knappen done/O.k. Indtal i en afstand af ca. 20 cm fra munden.

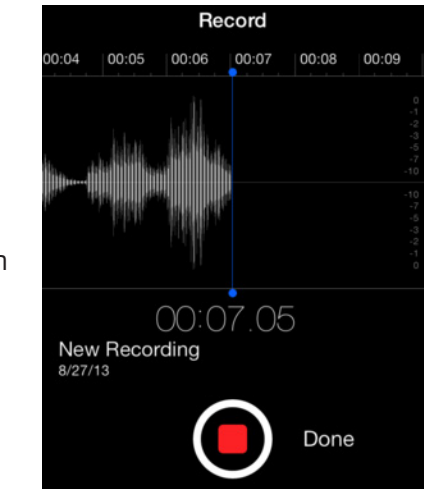

# **Guide til optagelse af lydfiler - anden metode**

Er du ikke i besidelse af en iPhone, så er der her en metode som virker ligeså godt.

For at anvende disse metoder skal du have tilsluttet en mikrofon til din pc/Mac. Dette kunne eksempelvis være et headset med mikrofon. Husk altid at tjekke ,at din mikrofon er sat til, og at kvaliteten er god nok til formålet.

# **Mac - QuickTime Player**

Apples eget program/app Quicktime Player har præcis den samme funktion som iPhone. For at finde denne funktion åbnes QuickTime Player og derefter vælges "Arkiv" og derefter "Lydoptagelse". Så altså QuickTime Player -> Arkiy -> Lydoptagelse.

# **Lydoptagelse**

Som det ses her til venstre, er det let at gå til. Alt man skal gøre er bare at trykke på den røde knap for at begynde sin optagelse, for derefter at trykke på den igen, når man vil afslutte sin optagelse. Til sidst gemmes lydfilen et valgfrit sted på computeren.

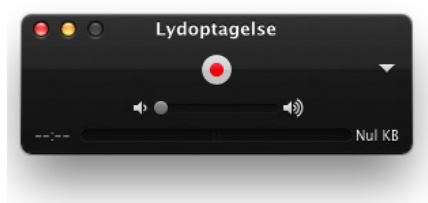

# **Windows - Lydoptager**

Windows har ligesom Mac sin egen lydoptager. Dette program er meget enkelt kaldt "Lydoptager". Alt efter hvilket Windows der er installeret på din pc, vil udseende og programdestination være forskellig. Du kan dog let finde programmet ved at søge efter det på computeren. Dette gøre således;

- klik på start  $\left(\begin{matrix} 1 \end{matrix}\right) / \begin{matrix} \blacksquare \end{matrix}$ 

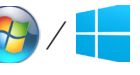

- lav derefter en søgning på "lydoptater" og åben dernæst programmet

# **Lydoptagelse**

Igen vil visning af programmet se forskelligt ud, alt efter hvilken Windows-version der bliver anvendt. I de fleste tilfælde vil det se ud som vist her til højre.

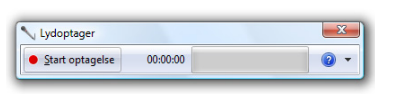

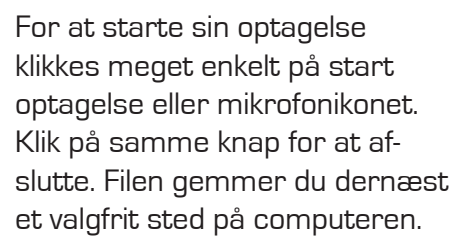

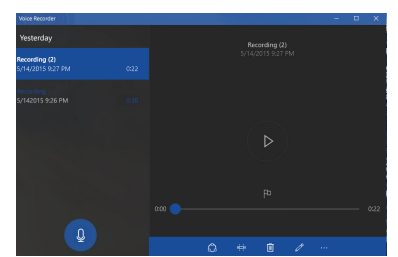

### **Sortér rækkefølgen af lydguides**

Du kan når som helst sortere i rækkefølgen på, hvordan dine lydguides skal vises. Først klikkes der på fanebladet "Sortér rækkefølge af grupper eller guides"

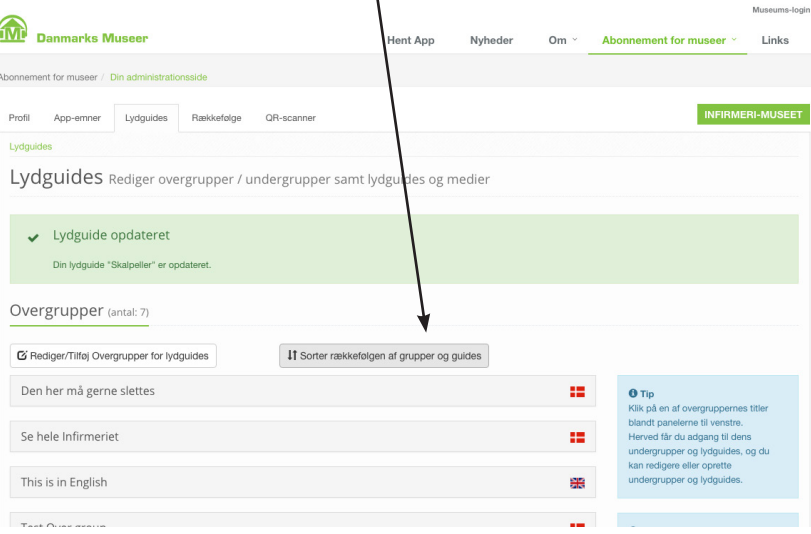

Du vil komme ind på dette skærmbillede, hvor du kan trække og slippe de enkelte overgrupper til deres nye position. Du kan også gå videre og ændre rækkefølgen på undergrupperne, og til sidst også ændre rækkefølgen for selve selve lydfilerne. App'en har med det samme gemt de nye indstillinger.

**Dit museum er nu helt opdateret, og dine gæster kan nu straks gå i gang med at udforske museets udstillinger.** 

### **God fornøjelse!**